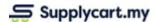

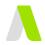

**User Guide** 

ADAM-REQ-MAN-REQUISITION-v1.2

# PURCHASE REQUISITION MODULE

| Activating the Requisition Module                          | 2  |
|------------------------------------------------------------|----|
| Setting up Requisition Forms                               | 3  |
| Create New Requisition Forms                               | 3  |
| Configure Requisition Form Fields                          | 5  |
| Assigning Forms to Users                                   | 8  |
| Creating Purchase Requisitions                             | 8  |
| Select Form Type                                           | 8  |
| Filling Up Form Details                                    | 8  |
| Main Information                                           | 8  |
| Vendor Information                                         | 9  |
| Item/Service Information                                   | 9  |
| Method 1: Using the Catalogue Feature                      | 10 |
| Method 2: Add Row                                          | 11 |
| Submit Requisition                                         | 11 |
| Approving Purchase Requisitions                            | 12 |
| Viewing Purchase Requisitions                              | 13 |
| My Requisitions                                            | 13 |
| Company Requisitions:                                      | 17 |
| View Company Requisitions                                  | 17 |
| Filter Requisitions                                        | 17 |
| Customize Company Requisition Columns                      | 18 |
| Update Company Requisition Working Status                  | 19 |
| Consolidate Requisitions                                   | 19 |
| Company Requisition: Working Statuses                      | 20 |
| Convert Approved Requisitions directly into an Approved PO | 21 |
| Convert Approved Requisitions into a new PO                | 22 |
| Converting a single Requisition to a PO                    | 22 |
| Consolidate multiple Requisitions to a PO                  | 23 |

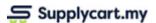

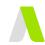

## **Activating the Requisition Module**

This section will explain how the Administrator will activate the PR module.

#### Step 1: Under Requisition, click on 'Settings'

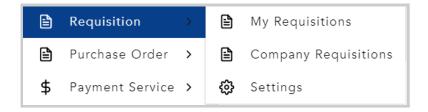

#### **Step 2:** Activate Purchase Requisitions

Enable the toggle to activate Purchase Requisitions.

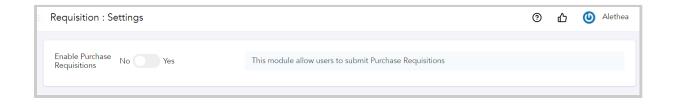

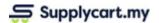

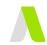

## **Setting up Requisition Forms**

This section will explain how the Administrator can set up the requisition forms and assign it to users.

## **Create New Requisition Forms**

**Step 1:** Under Requisition, click on Settings

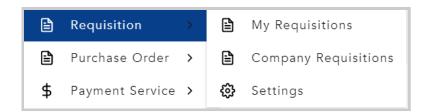

You will be redirected to the purchase requisition general settings page.

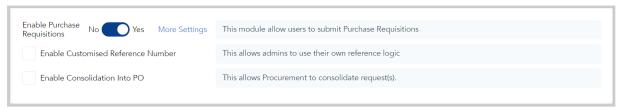

To have a customised reference number for your requisition, click on the 'Enable Customized Reference Number' box:

Enabling this will allow you to customise your own PR reference number

To consolidate your requisitions, click on 'Enable Consolidation into PO'.

• Enabling this will allow you to be able to consolidate different Purchase Requisitions submitted into one PO

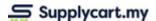

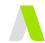

#### Step 2: Create New Requisition Forms

To create new requisition forms, click on 'More Settings' and you will be redirected to the page below.

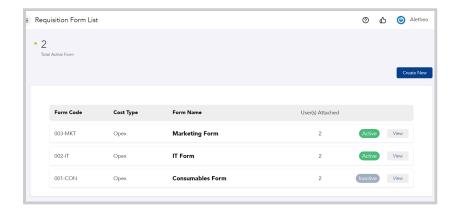

Click 'Create New'.

#### Step 3: Fill Up Form Details

First, select whether the form is under CAPEX or OPEX.

Fill in your Form Code (if applicable)

Fill in your Form Name.

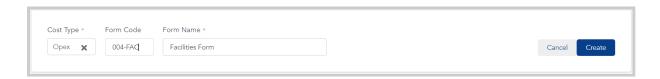

Once completed, click 'Create' and your form would be created

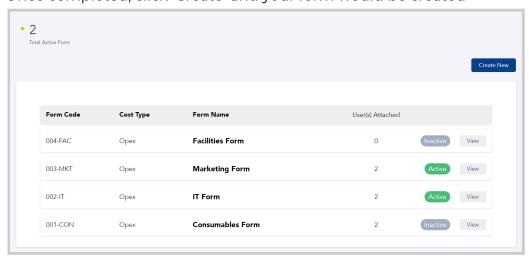

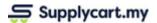

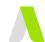

## **Configure Requisition Form Fields**

#### Step 1: Select a Specific Form

Under Requisition Form List, click 'View' on a specific form

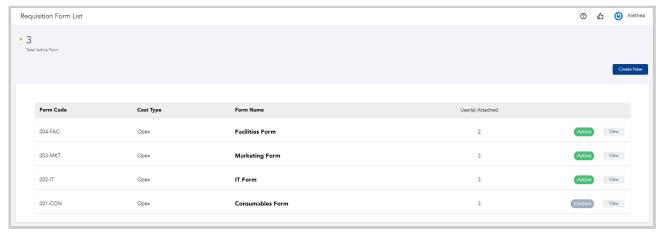

#### Step 2: Configure 'Form Fields'

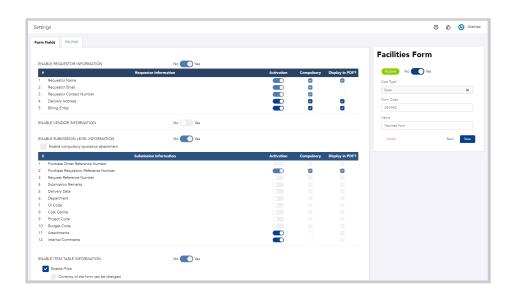

Under 'Form Fields', there will be a list of fields that you can action upon. You can either:

- **Activate Field**: When you activate a Activate a specific field, it would be displayed in the Requisition form
- Make Field Compulsory: This would make the field in the Requisition form compulsory. Users would not be able to proceed to the next step if the field is not filled in
- **Display Field in PDF**: To display a certain field in the PR pdf, click on the checkbox and this information would be displayed in your PR pdf

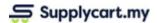

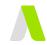

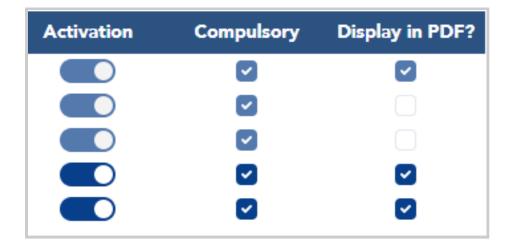

Once you have customized the form according to your requirements, click 'Save'

#### Step 3: Configure PR pdf

This section is to configure on how your PR will look like when it is downloaded.

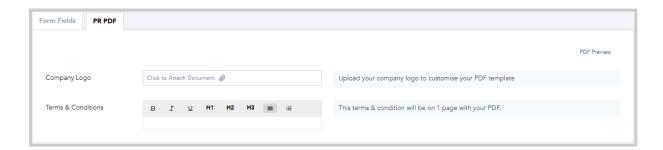

To add Company Logo, attach an image of your company logo.

Input your Company's Terms & Conditions for PR under the 'Term & Conditions' fiel

Once completed, click 'Save'.

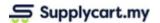

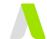

To have a preview of your PR PDF, click 'PDF Preview'

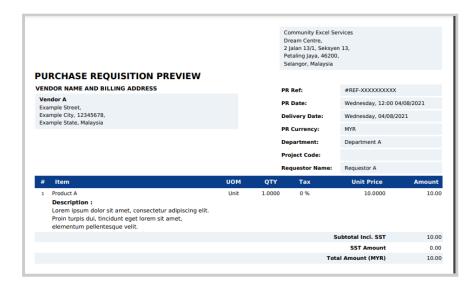

#### Step 4: Activate Form

To activate the form, enable the activation toggle and click 'Save'.

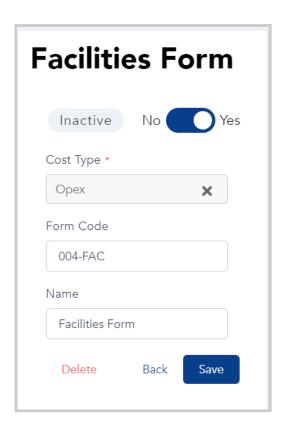

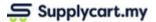

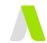

## **Assigning Forms to Users**

Forms can be assigned to each user via the User Management page. Please refer to the **User Management User Guide** for more details

## **Creating Purchase Requisitions**

This section explains how users can create purchase requisitions

Step 1: Under Requisitions, click 'My Requisitions'

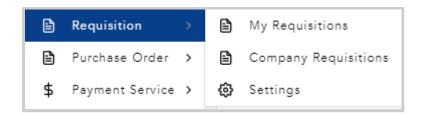

Click 'Create New' to create a new requisition.

## **Select Form Type**

Select Form Type and click 'Next'.

Note: Users can only select forms that they are assigned to.

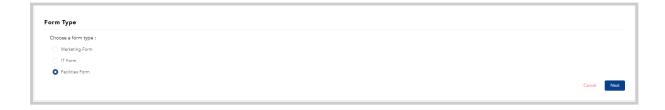

## Filling Up Form Details

There are three main sections in filling up the form:

- 1. Main Information
- 2. Vendor Information (if applicable)
- 3. Item/Service Information

#### **Main Information**

This section relates to the requestor's details.

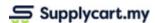

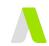

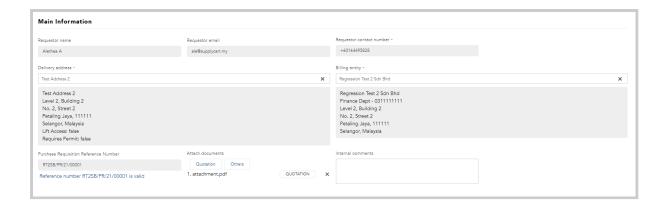

The requestor name, email & contact number would already be pre-filled.

Select Delivery & Billing Address assigned to you. Attach any quotation, other documents if applicable.

Input any Internal Comments if necessary. These internal comments would be seen by your approvers and the Procurement team.

#### **Vendor Information**

In this section, the requestor is able to select a vendor from the list of vendors maintained.

#### Note:

- 1. This section would only appear if it is activated during the set up of the requisition form
- 2. List of vendors are maintained under My Vendors module

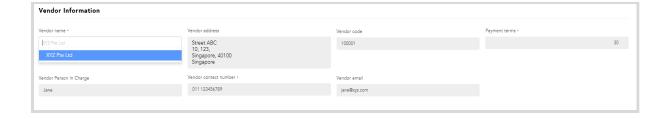

## Item/Service Information

In this section, users would be required to input details pertaining to the item that they would like to request for

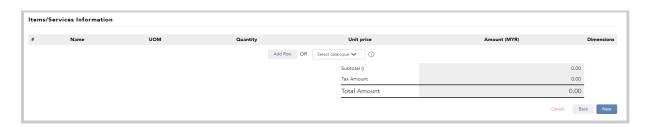

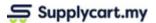

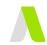

There are two methods where a user can input the item that they would like to request for

#### **Method 1: Using the Catalogue Feature**

#### Step 1: Select the catalogue assigned to you.

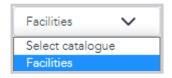

A list of items will be populated from the PR catalogue.

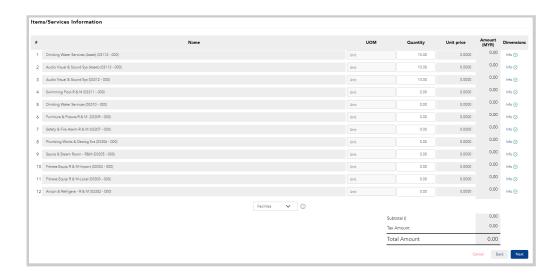

#### Notes:

- 1. Prices will be automatically filled if they have been set up under 'PR catalogue'. The price field will also be locked and is not editable
- 2. If the prices have not been set up under 'PR catalogue', manual price input would be required
- 3. 'Add Row' will be disabled if you have already selected a catalogue.

#### Step 2: Fill in Item Details

Fill in the Quantity, Unit Price & Dimensions. Depending on your form set up, there may be additional columns that would appear in the table such as:

- Item Code
- GL Code
- Item Description

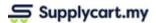

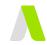

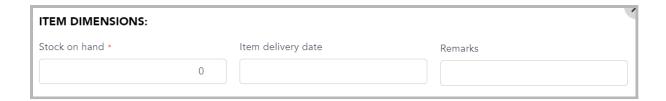

Under Item Dimensions, there may be other fields that appear as well. Some of the fields are as follows:

- Stock on Hand
- Category
- Department
- Project Code
- Item Delivery Date

Once completed, click 'Next'.

#### Method 2: Add Row

#### Step 1: Select Add Row

If the item is not in the catalogue, click 'Add Row'

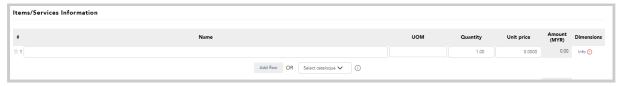

#### Step 2: Fill in Item Details

Input Name, UOM, Quantity, Unit Price & Dimensions.

There may be other columns that would appear in the table such as:

- Item Code
- GL Code
- Item Description

Once completed, click 'Next'.

## **Submit Requisition**

Review all of the details in your requisition to ensure that it is complete & accurate.

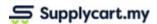

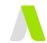

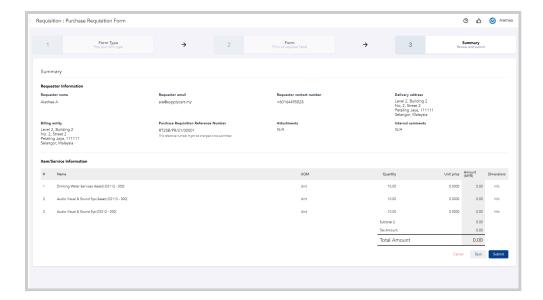

Click 'Submit' to confirm your submission.

Upon submission, you will receive an email confirming that the PR is pending for approval.

## **Approving Purchase Requisitions**

Requisitions submitted can be approved either via ADAM or via Email.

Please refer to the **Approval User Guide** for further details on how Requisitions can be approved.

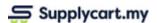

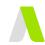

## **Viewing Purchase Requisitions**

This section allows you to view & download your request

## **My Requisitions**

Step 1: Under Requisition, click on 'My Requisitions'

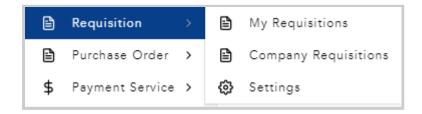

You will be redirected to a page where it shows a list of requisitions that you have submitted.

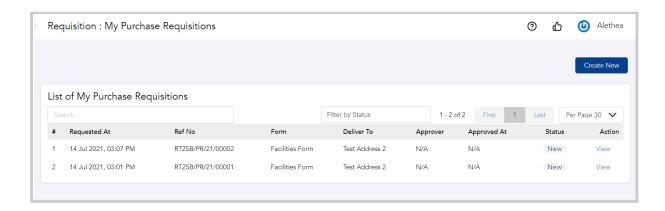

Refer to <u>Requisition Status</u>: <u>Updating Requisition Status</u> section to understand the definition of each status

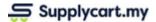

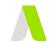

#### Step 2: View Requisition Details

Click 'View' to view further details of your requisition.

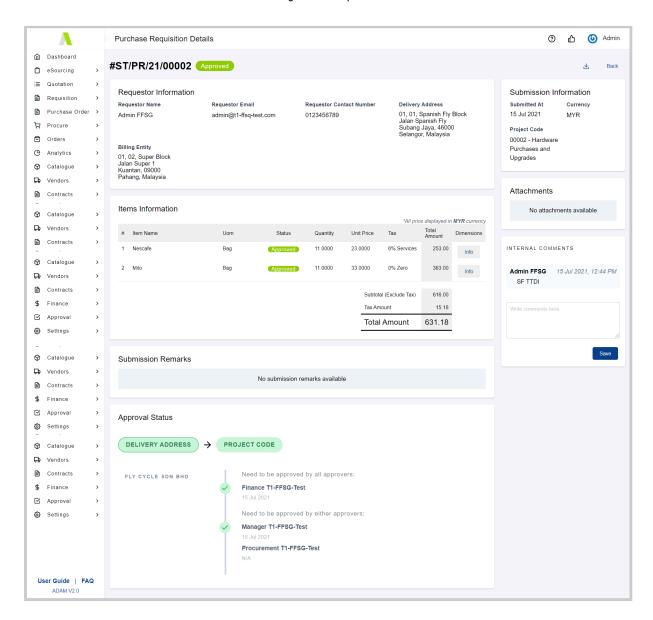

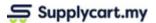

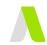

At this page you may:-

#### 1. View Internal Comments placed by approvers or Procurement

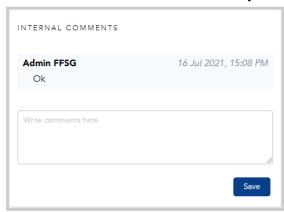

#### 2. Status of the individual items

 This will show if the item has been consolidated at a PR level with other items

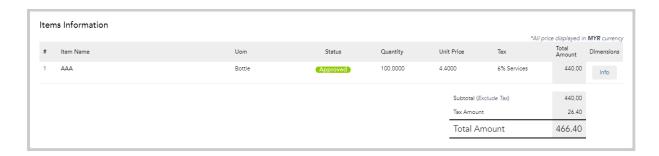

#### 3. Approval status & log

- This will show the Approver details including the date/time the PR has been approved
- If the PR has been rejected, it would showcase the reason for rejection

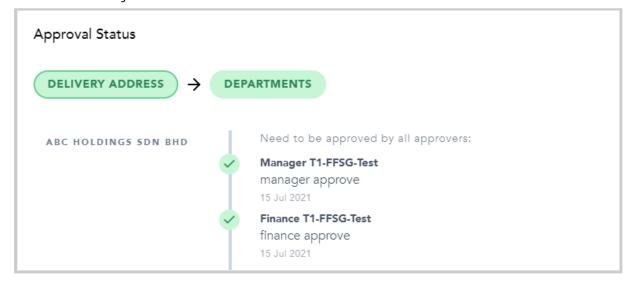

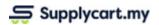

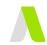

### 4. Download PR pdf

o This will allow the PR to be downloaded in pdf format

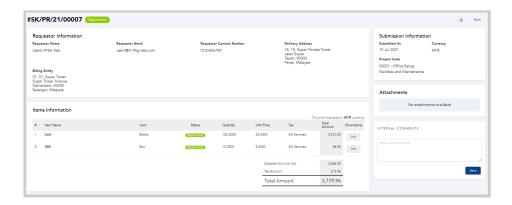

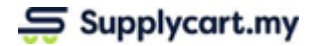

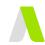

## **Company Requisitions:**

This section allows you to do the following:

- 1. View Company Purchase Requisitions
  - a. Filter Purchase Requisitions
  - b. Customise Columns
- 2. Update Working Statuses
- 3. Convert Requisitions to Purchase Orders

#### **View Company Requisitions**

Under Requisition, click on 'Company Requisitions'

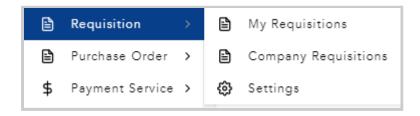

You will be redirected to a page where all of the company's requisitions are listed

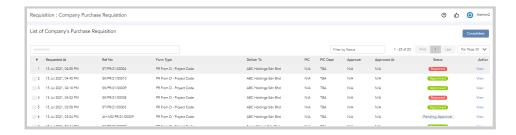

#### Filter Requisitions

To filter the status of your requisitions, click on the 'Filter by Status' tab and a list of statuses will appear.

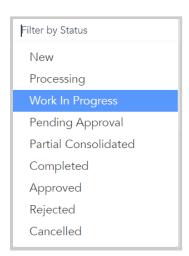

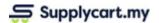

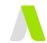

Click on desired status and it would show the list of requisitions with the selected status.

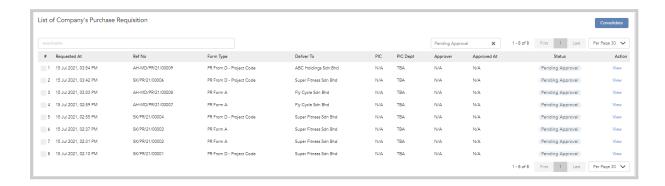

#### **Customize Company Requisition Columns**

At this page, you will also be able to customise what columns are to be visible by clicking on the 'Display' dropdown list

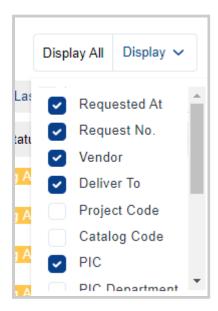

The columns that be selected are as below:-

- Requested At: Date the Requisition was submitted
- Request No.: Reference Number of the Requisition
- Vendor: Vendor Name
- Deliver To: Delivery Address
- Project Code : Project Code
- Catalogue Code : PR Catalogue Code
- PIC: Name of Requestor
- PIC Department : Requestor's Department
- Status: Status of the Requisition
- Amount: Total value of the Requisition
- Approver : Latest Approver
- Approved At : Date of Latest Approval
- Updated By: Last person to amend/approve the Requisition
- Updated At: Date of last amendment/approval of the Requisition

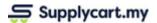

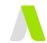

#### **Update Company Requisition Working Status**

For a specific requisition, you may change to your desired status by clicking on the 'Status'.

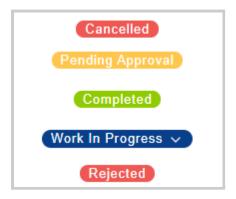

For further details, refer to <u>Requisition Status</u>: <u>Updating Requisition Status</u> section.

## **Consolidate Requisitions**

You can also consolidate multiple requisitions to issue a single PO. For further details, refer to the <u>Convert Requisitions to PO</u> section

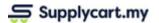

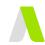

## **Company Requisition: Working Statuses**

This section will explain the definition of each status, as well as the progression of the requisition statuses. This will depend on the activation of the PO module.

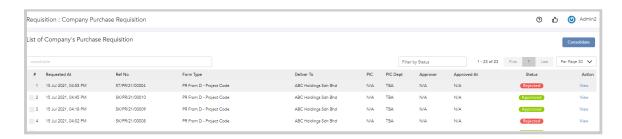

#### **List of Statuses:**

The list of statuses available will be based on the activation of corresponding modules, such as below:

If the PR Approval Module has been activated, the following additional statuses are available:-

Note: The system will automatically update the statuses

- Pending Approval: The Requisition is awaiting approval by the assigned approvers
- Approved: The Requisition has been fully approved by all approvers
- **Rejected :** An Approver has rejected the Requisition
- Cancelled: The User has cancelled the Requisition

If the PO Module is NOT activated, the following statuses are available **Note:** This can be changed at the 'Company Requisitions' page

- New:
  - The Requisition is pending further action by Procurement.
  - o Status 'New' can be converted to 'Declined' or 'Work in Progress'
- Work In Progress:
  - The requisition is being actioned on by Procurement
  - Status 'Work in Progress' can be converted to 'Declined' or 'Complete'
- Complete: Procurement has completed all relevant action on the Requisition
- Declined: Procurement has declined to further action on the Requisition

If the PO Module is activated, the following additional statuses may be displayed:-

**Note:** The system will automatically update the statuses

- **New:** The Requisition is pending further action by Procurement
- **Partially Consolidated :** Some items in the Requisition has been converted to a Draft PO (Note: this will only be available if PR Consolidation is enabled)
- Completed: The Requisition has been fully converted to a Draft PO

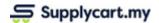

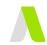

## Convert Approved Requisitions directly into an Approved PO

If your organisation does not require another step in the PO creation process, our platform has the ability to immediately convert an approved PR into a PO.

PO Module will need to be activated.

Under Purchase Order > Settings, ensure that "Enable Auto-Generate PO from PR" is enabled.

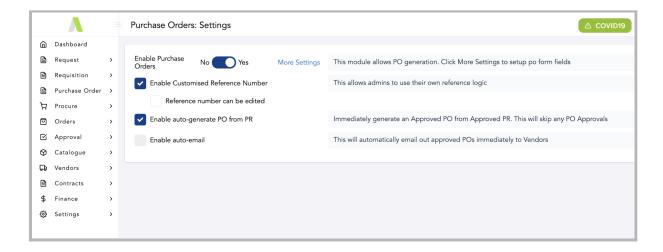

If a PR Form has all the required fields for a PO, once approved, it will automatically be converted immediately into an Approved PO.

This will appear under My Purchase Orders / Company Purchase Orders.

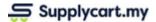

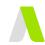

## **Convert Approved Requisitions into a new PO**

This section will cover how Administrators can either convert individual Requisitions into a new PO, or consolidate multiple Requisitions into a new PO.

## Converting a single Requisition to a PO

Step 1: At Requisitions, click 'Company Requisitions'

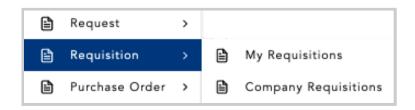

You will be redirected to a page where all of the company's Requisitions are listed

Step 2: At the Requisition to be converted, click on 'Create PO'

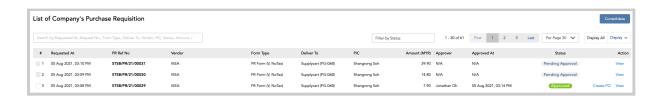

This will redirect you to the Purchase Order Generation Form that was mapped to this Requisition Form

**Step 3:** Proceed with creating PO with Requisition Information

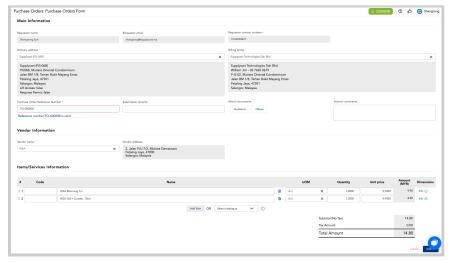

Proceed with creating the PO. Please refer to the **Purchase Order Guide** on how PO forms can be set up and created.

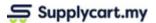

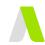

## **Consolidate multiple Requisitions to a PO**

Step 1: At Requisition, click 'Company Requisitions'

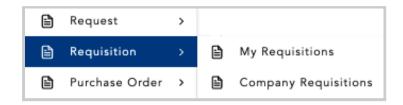

You will be redirected to a page where all of the company's Requisition are listed

Step 2: Select Requests to be Consolidated

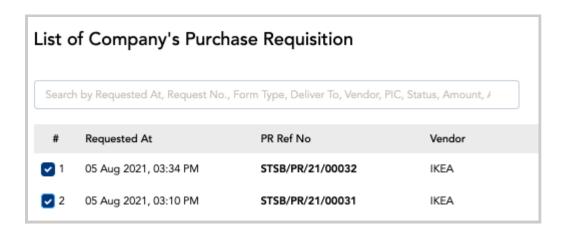

This will identify which Requisitions are to be consolidated

Step 3: Click on 'Consolidate'

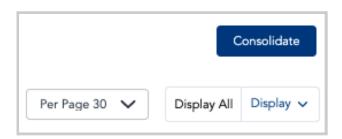

This will take you to the 'Consolidate Requisition' page

#### Step 4: Complete the Consolidated PO Form

This Form will have fields that correspond to the PR form that was mapped to this PO form

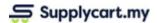

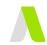

Complete the required Information & amend the Vendor and product Information (If required) based on the information submitted through the PR form. For more information on the PO form setup, please refer to the **Purchase Order User Guide**.

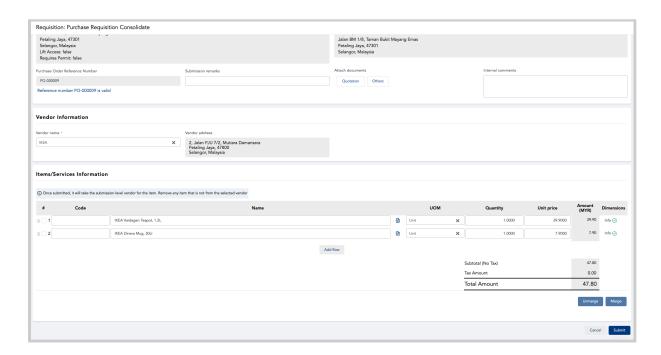

At the 'Item/Services' information, select items to Merge. This will combine multiple items from the Requests into a single Combined lined item at the PO.

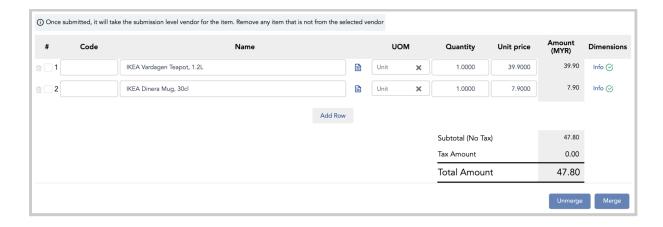

Click on 'Merge' to combine the items.

**Note:** You may 'Unmerge' by selecting the Combined line item and clicking on the 'Unmerge' button. This will restore the items to the original listing

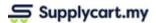

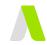

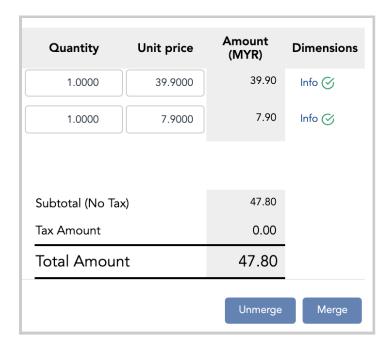

Step 5: Submit the Consolidated PO Form

Click on 'Submit' to submit the Consolidated PO for Approval. Consolidated POs can be approved either via ADAM or via Email.

Please refer to the **Approval User Guide** for further details on how POs can be approved.